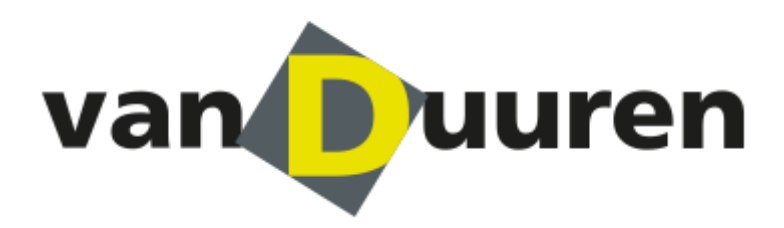

**Manual** 

**Track & Trace system** 

**[my.vanduuren.com](http://www.my.interporttransport.com/)**

**Version 2.1**

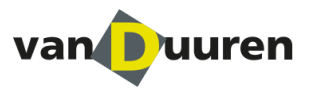

# **1. Registering and logging in**

Before you is the manual for the use of the Van Duuren Districenters Track & Trace environment. You can easily trace your consignment via our client portal.

### **Step 1.1**

You must have an account before you can log in to our client portal. Van Duuren will arrange your registration. You will receive three e-mails:

- 1. Containing your user name;
- 2. Confirmation that your account has been activated;
- 3. Confirmation of your personal password.

#### **Step 1.2**

In order to log in, go to the website: [http://my.vanduuren.com/](http://my.interporttransport.com/) You can then log in using your user name or e-mail address and your password.

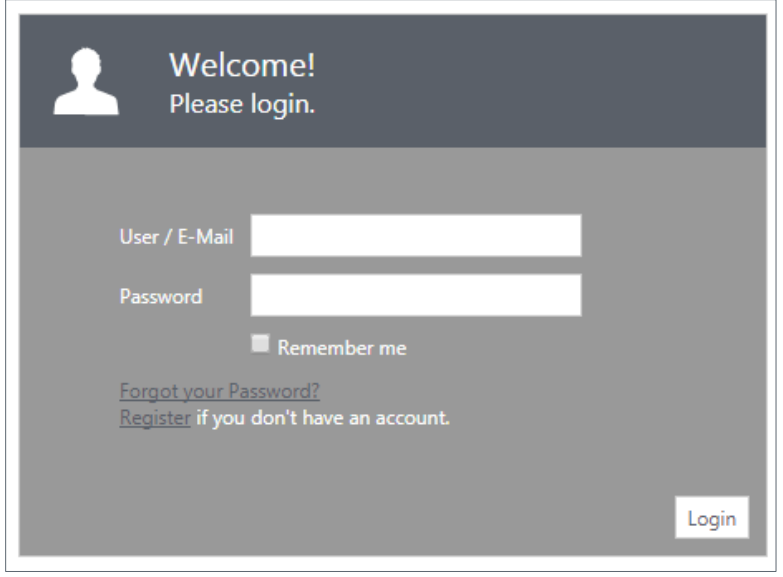

#### **Step 1.3**

After you have logged in, you will see the following screen.

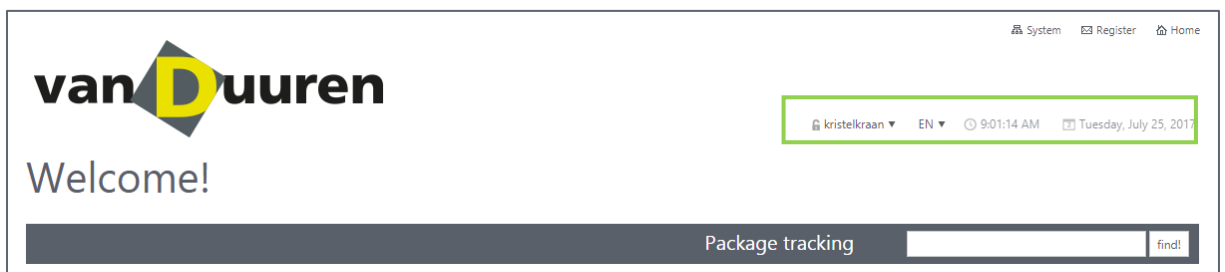

At the top right-hand side, just above Package tracking you will see which account you are logged in to, which language has been selected and the current time, day and date.

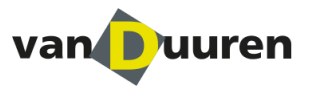

## **2. Track & Trace**

### **Step 2.1**

The screen shown below will appear automatically once you have logged in. Click on the tile **"Track & Trace"**.

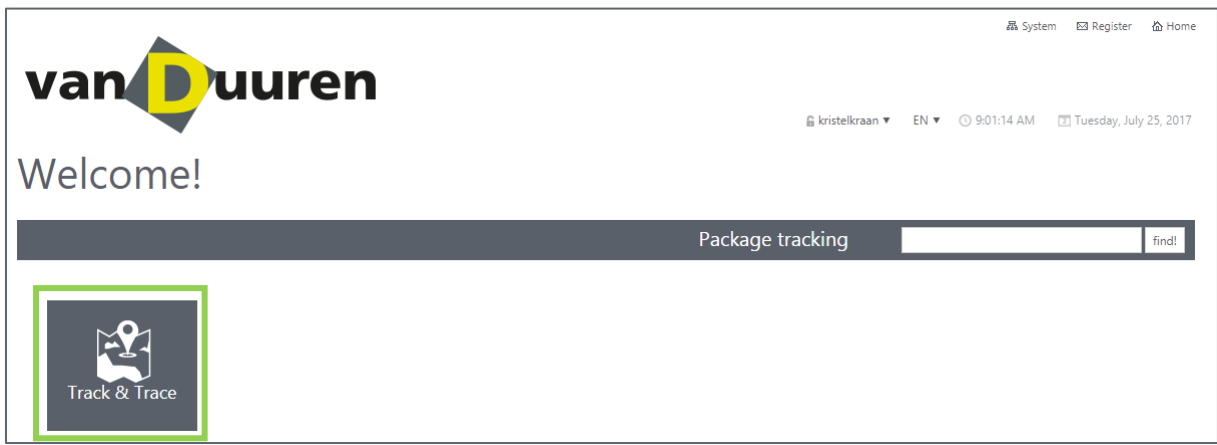

### **Step 2.2**

After you have activated the **"Track & Trace"** tile you will see the screen shown below. On the screen you will see various information blocks that will provide you with the information you require. We will explain these to you step by step.

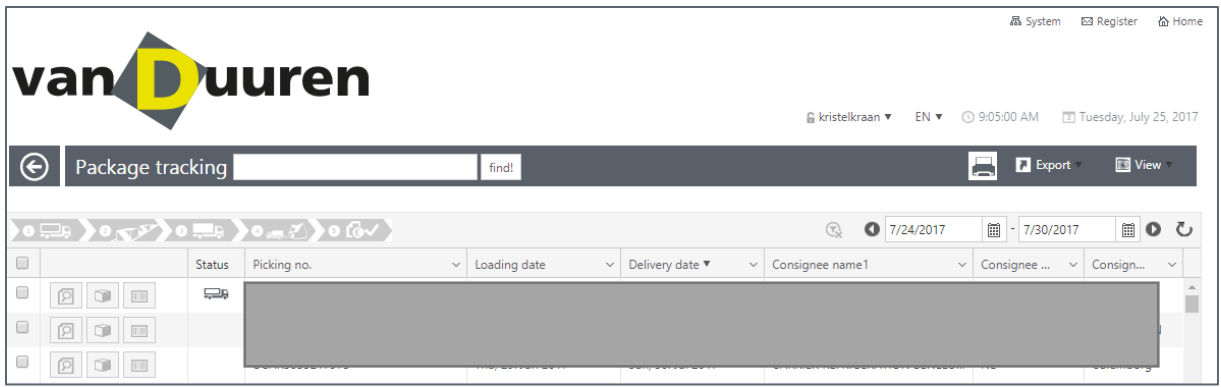

#### **Step 2.3**

In the field **"Package tracking"** You can fill in your own reference number.

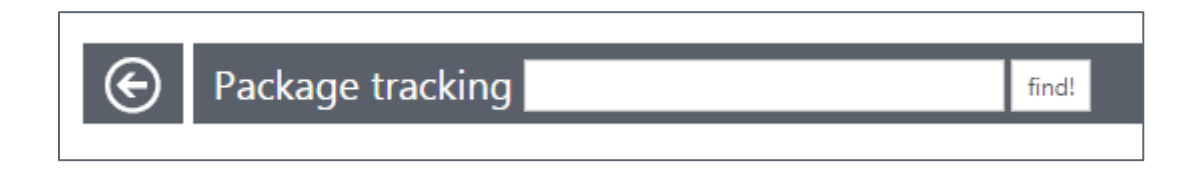

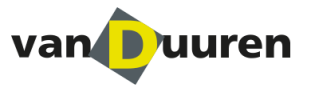

In the grey field you will see the button marked Export; via this button you can export the data shown for use in your Microsoft Excel environment.

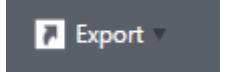

#### **Step 2.4**

Under the field **"Package tracking"** you will see the following icons; the meaning of these icons is described hereunder.

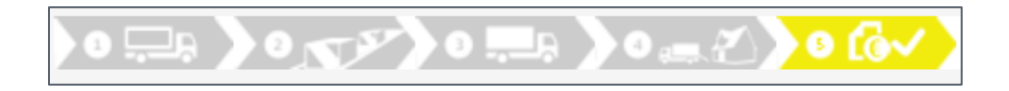

The icons will be displayed in yellow as soon as the action described has been completed.

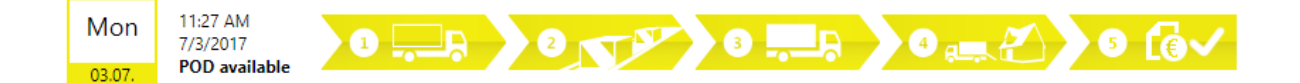

- 1. In transit
- 2. Consignment at HUB
- 3. Out for delivery
- 4. Consignment delivered
- 5. POD available

To the extreme right of the icons you will see another filter function. Here you can enter the time range you want to check up on.

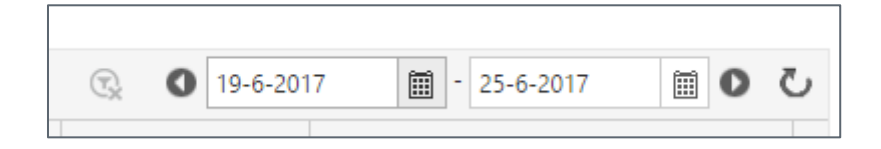

Under the (yellow) icons you will see the following fields: Status / Order no. / Loading date / Delivery date / Consignee Name1 / Consignee country code / Consignee city.

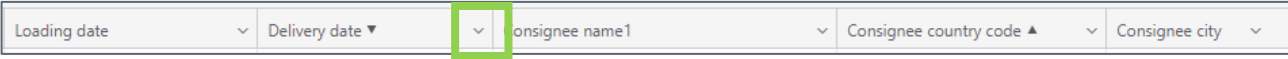

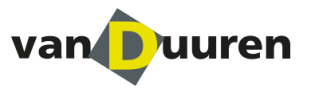

In the screenshot below you can see what happens when you click on the arrow. Enter the filter that you require, then click on the blue tile bearing the white text: 'Filter'

As a result you will be given only the information that you have requested within the filter that you have set.

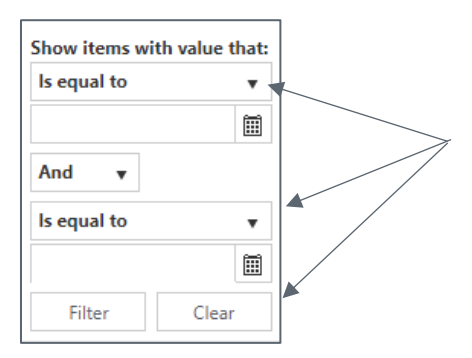

Within this filter menu (drop-down menu) you can also choose different options by clicking on the black, "down" arrows.

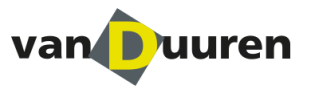

### **Step 2.5**

When you want to find out more information relating to this consignment, click on the magnifying glass.

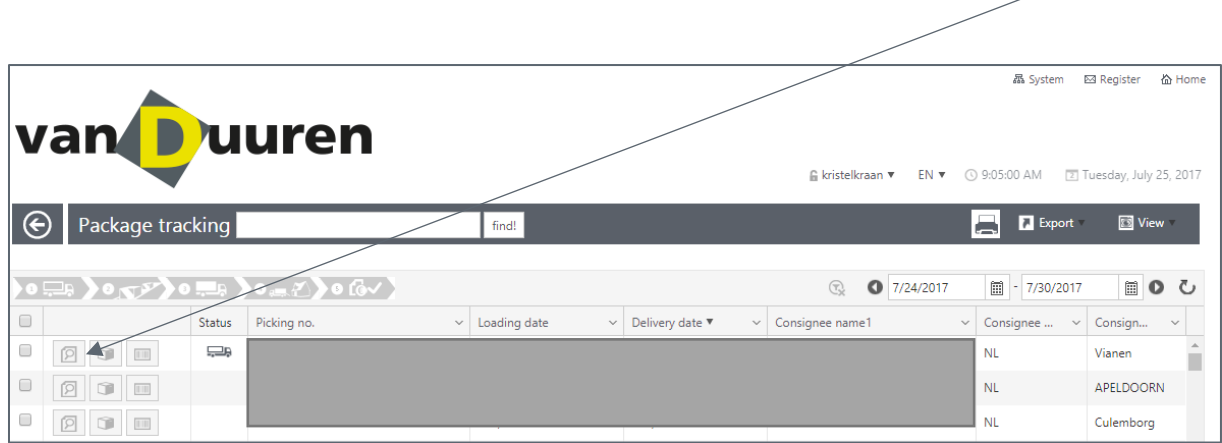

By doing this you can see the actual consignment details, and the following screen will appear:

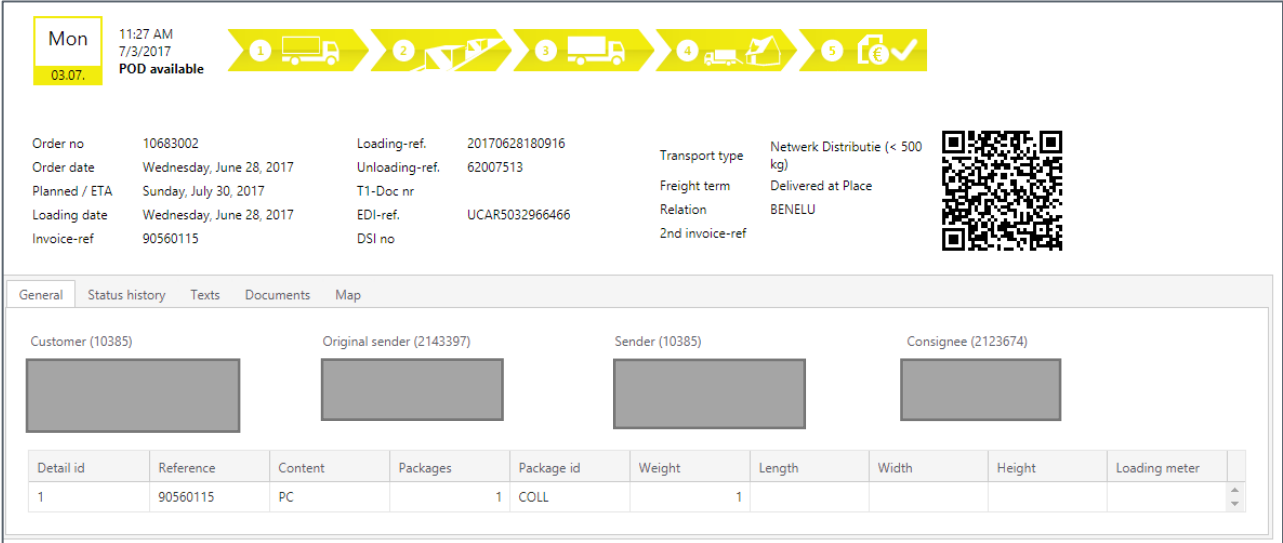

Within this environment you can find all the details you need.

To the left of the yellow, numbered fields you can see described the last known status.

You can also see that this consignment has been through steps step 1 to 5. All the fields are yellow instead of grey. Under the yellow fields you can find various details.

You can see the following column headings in blue: 'General' / 'Status history' / 'Texts' / 'Documents' / 'Map'. We would like to take a closer look at these.

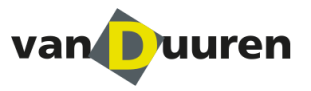

## In the field **"General"** you can see, at package level, the way in which the consignment is built up.

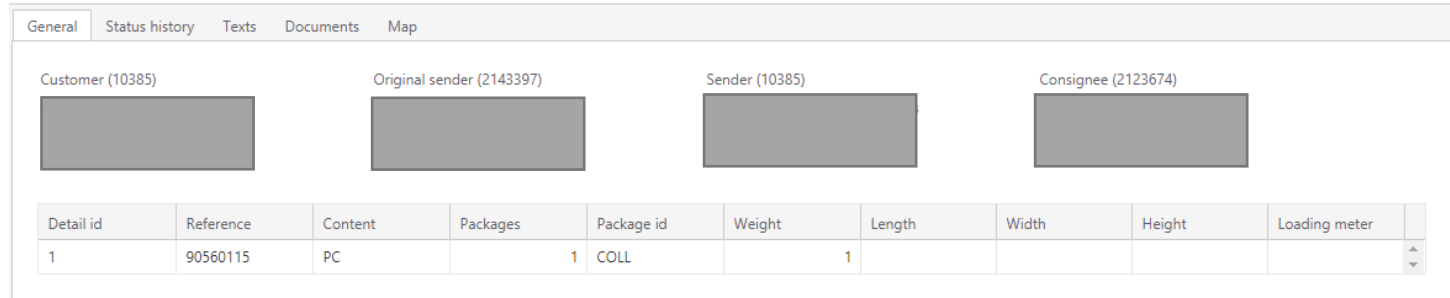

#### If you go to the column **"Status history"** you will find all the actions that have been carried out relating to this consignment, with the most recent action always shown at the top.

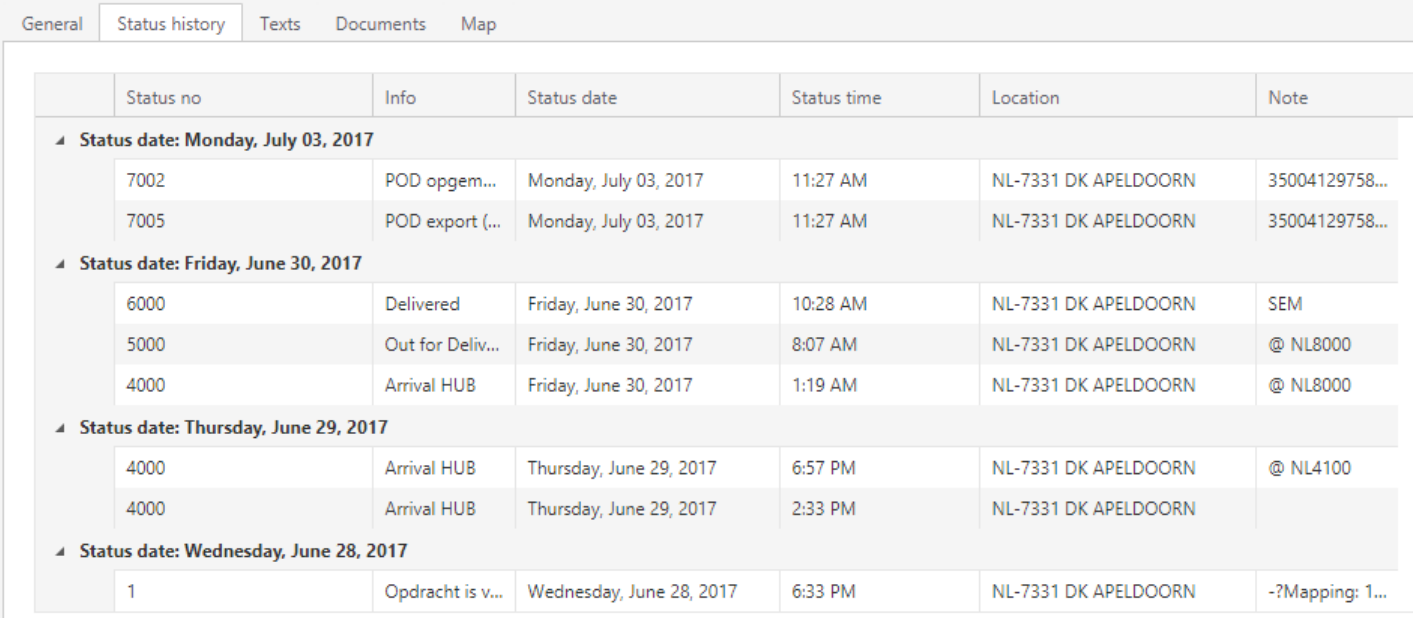

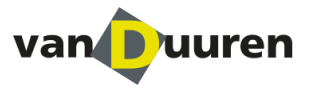

Under the column **"Texts"** you can find supplementary information.

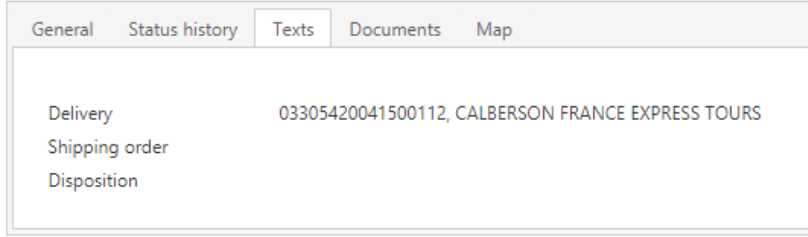

Under the column **"Documents"** you will find e.g. the POD; Click on the 'Show' button to open the document.

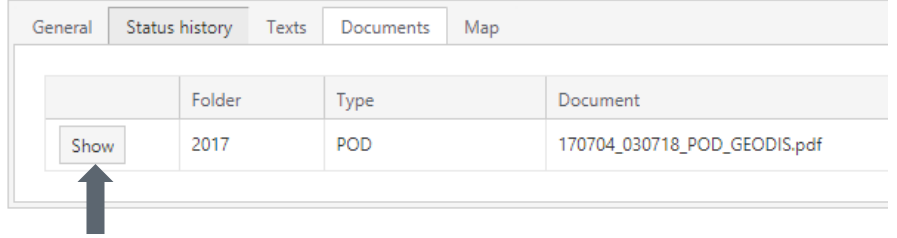

When no POD is shown as being available but you require one quite urgently, you can request this via the Track & Trace site by simply clicking on the button shown below. When you click on this button a message containing your request for a POD is sent to the Customer Service Department at Van Duuren Districenters.

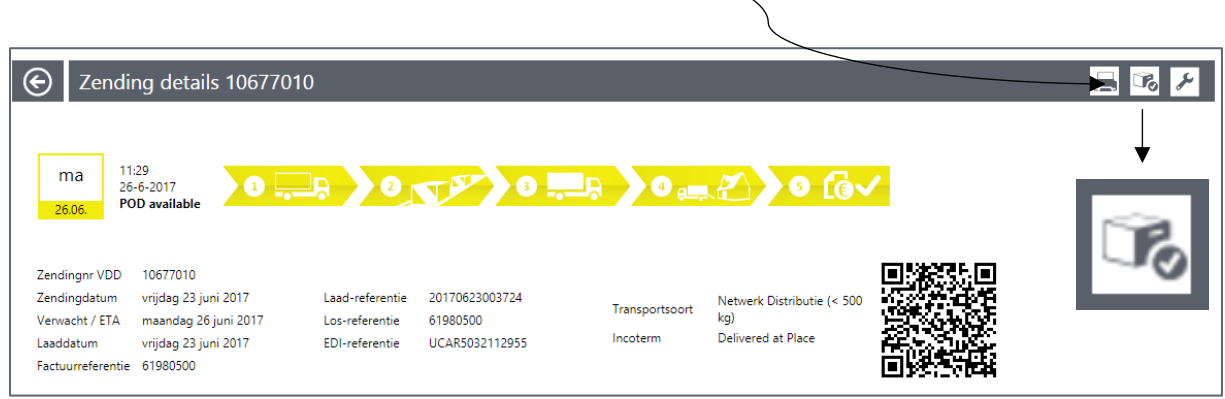

You can of course also contact Customer Service at Van Duuren by telephone: +31 (0)347-357000.

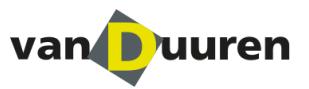

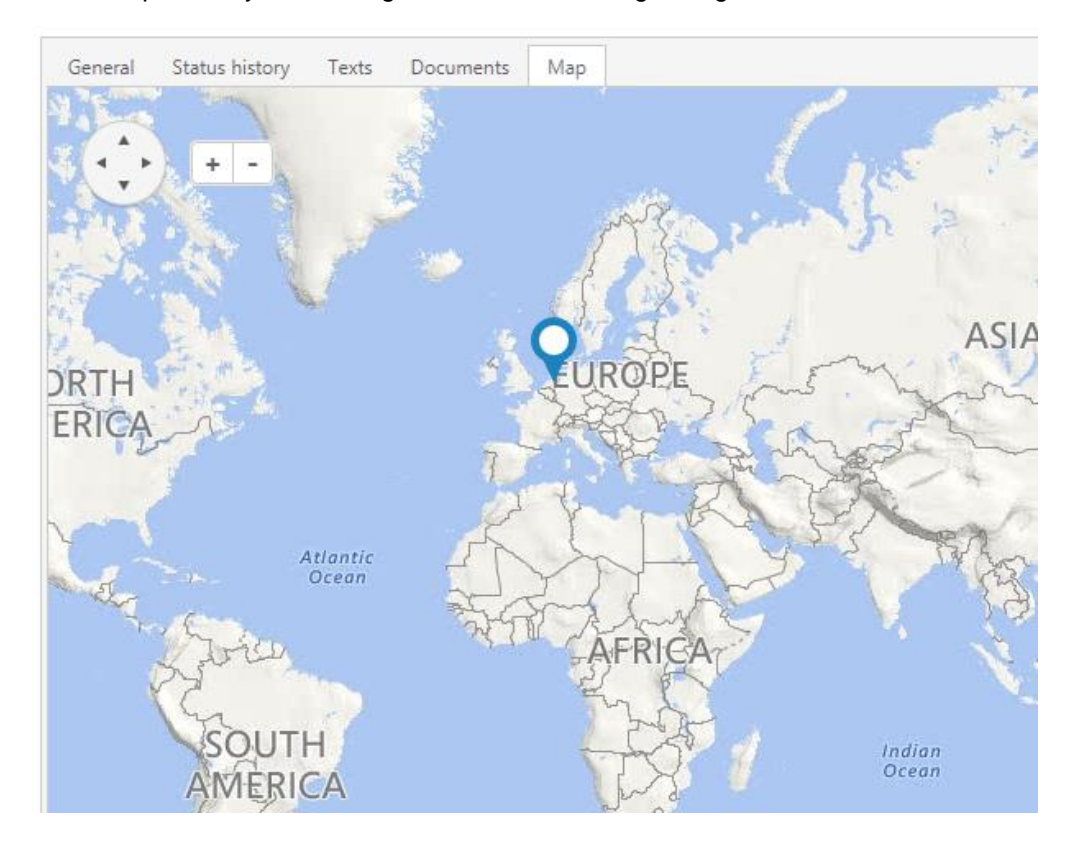

If you click on the column **"Map"**, the location of the consignment's recipient will be shown. You also have the possibility of zooming in or out in order to gain a good view of the situation at this location.

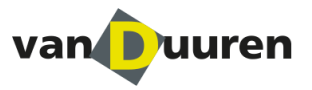

# **Contact details**

We hope you will enjoy using our Track & Trace system.

If you need more information about the use of this manual, or have any other questions, please call Kristel Kraan on +31 (0)347-357000.